# **ST325 / ST350 y Estación de Retrabajo ST350**

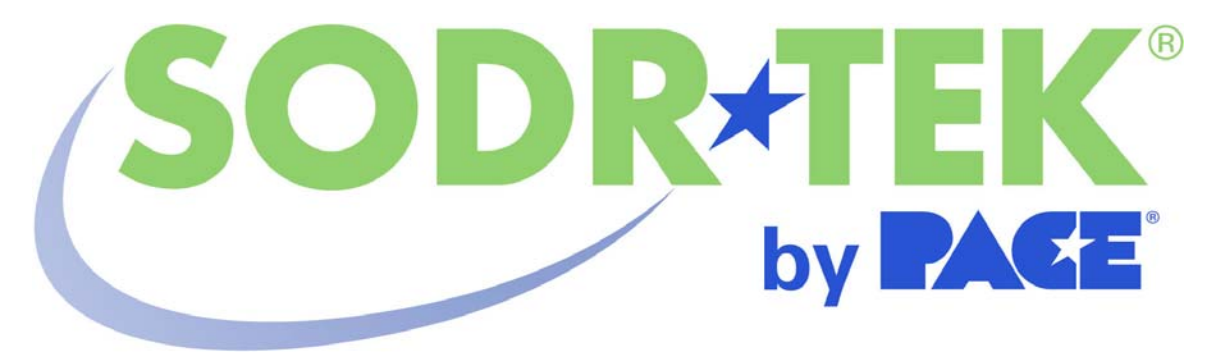

# **Manual de Operación del Software**

 **Referencia del manual: 5050-0546 Rev 3-05-tf** 

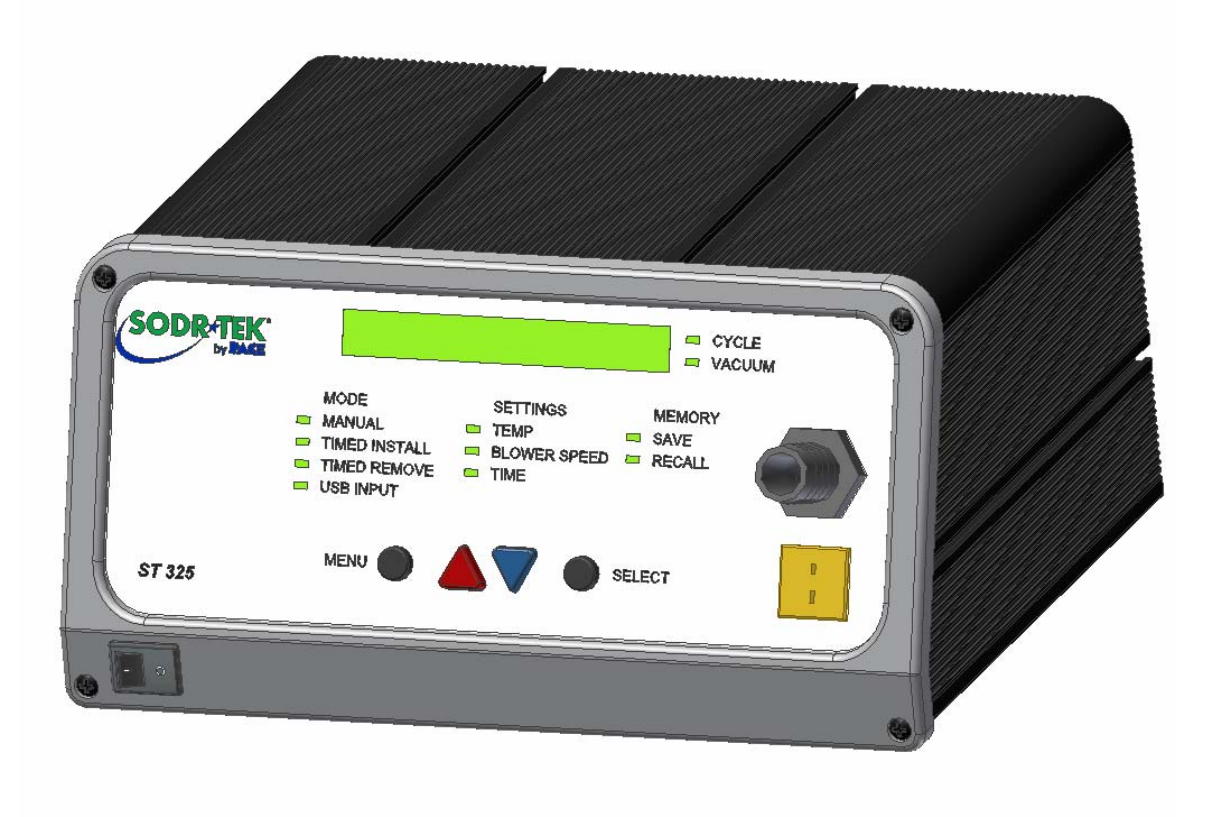

# **Índice de contenidos**

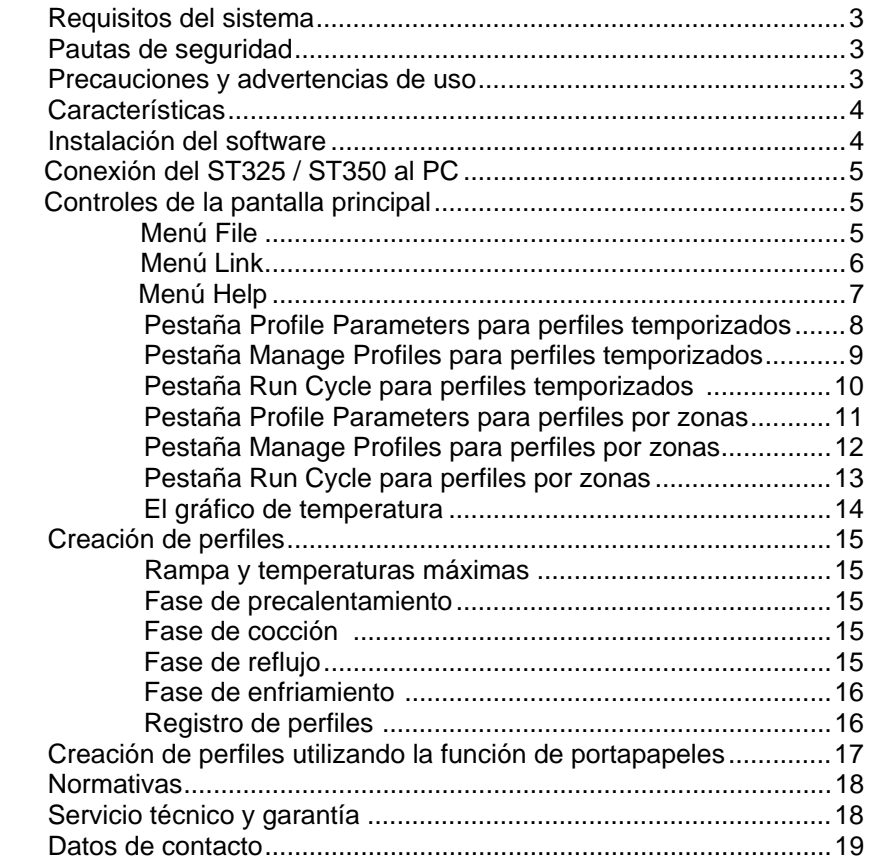

# **Requisitos del sistema**

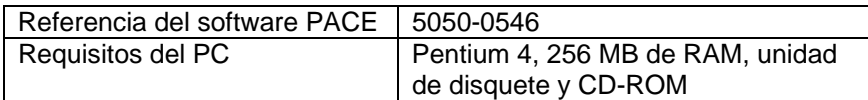

# **Pautas de seguridad**

A continuación se indican una serie de precauciones de seguridad que deben ser comprendidas y observadas por el personal que utilice o realice el mantenimiento de este producto.

## **"NOTA"**

Se utiliza para enunciar recomendaciones o políticas de la compañía. El mensaje puede estar relacionado directa o indirectamente con la seguridad del personal o protección de bienes. Una NOTA no está directamente asociada con un peligro o una situación de riesgo y no se utiliza en sustitución de "PRECAUCIÓN", "ADVERTENCIA" o "PELIGRO".

## **"PRECAUCIÓN"**

Se utiliza para indicar una situación de riesgo, que puede resultar en lesiones leves o moderadas. También se puede utilizar para alertar al personal acerca de situaciones, procedimientos y prácticas que, de no observarse, podrían resultar en daños o la destrucción del equipo u otros productos.

## **"ADVERTENCIA"**

Se utiliza para aportar información adicional que, de no seguirse estrictamente, podría resultar en daños graves a los equipos y con potencial de producir lesiones personales graves.

## **"PELIGRO"**

Define toda información adicional que de no seguirse estrictamente podría resultar en lesiones personales graves o muerte. "Peligro" no se utiliza en referencia a daños materiales salvo que impliquen un riesgo de lesiones personales.

#### **Precauciones y advertencias de uso**

# **ADVERTENCIAS**

- 1. El uso inapropiado del ST 325 puede conllevar riesgo de incendio.
- 2. No utilice el ST 325 en presencia de atmósferas explosivas.
- 3. Extreme las precauciones cuando utilice el ST 325 donde haya materiales combustibles. Podría producirse una conducción del calor hasta los materiales combustibles aun cuando no estén a la vista.
- 4. No concentre el calor del ST 325 en un mismo lugar durante períodos prolongados.
- 5. No deje el ST 325 desatendido mientras esté encendido.

# **PRECAUCIONES**

- 1. La carcasa del dispositivo calentador de la herramienta ST 325 y cualquier boquilla instalada estarán calientes durante los ciclos del sistema y un cierto período de tiempo posterior. NO toque la carcasa del dispositivo calentador, la boquilla, ni la corriente directa de aire caliente. Podrían producirse quemaduras graves.
- 2. Observe todas las precauciones de seguridad eléctrica habituales cuando utilice éste o cualquier otro equipo eléctrico.
- 3. Utilice siempre el ST 325 con la pantalla térmica instalada. La pantalla térmica ayuda a evitar cualquier contacto accidental con el calentador.
- 4. Utilice siempre este sistema en un área bien ventilada. Se recomienda encarecidamente el uso de sistemas de extracción de humos, como los suministrados por PACE, para proteger al personal de los humos producidos por los fundentes de soldadura.
- 5. Tome las precauciones adecuadas cuando utilice productos químicos (p.ej.: pasta de soldar). Consulte las hojas de datos de seguridad de los materiales (MSDS) suministradas con cada producto químico y observe todas las precauciones de seguridad recomendadas por el fabricante.

# **Características**

El ST 325 es ideal para el retrabajo y la reparación de dispositivos ya montados, así como para operaciones de producción de bajo volumen o de corta duración. El software dinámico del ST 325 almacena criterios para extraer e instalar PBGAs, CSPs, FCs, LGAs, LCCs y otros componentes SMD.

Con un rendimiento térmico sin parangón, su flexibilidad junto con un avanzado software de procesamiento hacen del ST 325 el sistema más fácil de utilizar. El ST 325 requiere un ordenador PC Pentium® 4 con sistema operativo Windows XP® Professional.

## **Instalación del software**

- 1 Para poder trabajar con el software ST 325 / 350 para PC se requiere una revisión de firmware 1.22 o superior. La revisión de firmware se muestra en el panel frontal cuando se enciende la unidad.
- 2 Consulte las especificaciones indicadas en la primera sección de la página 3 y asegúrese de que el ordenador elegido es el adecuado.
- 3 Asegúrese de que cuenta con derechos de instalación en el ordenador y de que ninguna de las unidades en las que va a cargar el software PACE ST325 / ST350 (A: y discos duros como C: o D:) es una unidad compartida en modo alguno o está protegida contra escritura por un antivirus.
- 4 Introduzca el CD PACE ST325 / ST350 en la unidad de CD-ROM.
- 5 Aguarde a que aparezcan instrucciones en la pantalla y sígalas. (Si no aparecen instrucciones, localice la unidad de CD que contiene el CD PACE ST325 / ST350 utilizando Mi PC o Explorer. Abra entonces el directorio del CD y haga doble clic en setup o setup.exe).

# **Conexión del ST325 / ST350 al PC**

Su ordenador personal se comunica con el ST325 o ST350 a través del puerto RS-232 (9 pins) ubicado en la parte trasera de estos. Antes de conectarlos, asegúrese de que los conectores del panel y del cable están limpios y rectos. No apriete en exceso el conector del cable. Desde el menú "Link" [Enlace], seleccione un puerto COM para conectar el ST325 / ST350.

## **Controles de la pantalla principal**

Al crear un perfil, el operador puede elegir entre dos tipos de perfiles. Un perfil "timed" [temporizado] limita el control del perfil a la aplicación de calor a la boquilla para obtener una determinada temperatura durante un tiempo determinado. Un perfil "zoned" [por zonas] controla la temperatura y la duración de tres zonas independientes: precalentamiento, cocción y reflujo. Cada una de las zonas se puede personalizar para adaptarse a los requisitos del componente de cara a la instalación o extracción. Encontrará instrucciones para la creación de un perfil por zonas en la página 15.

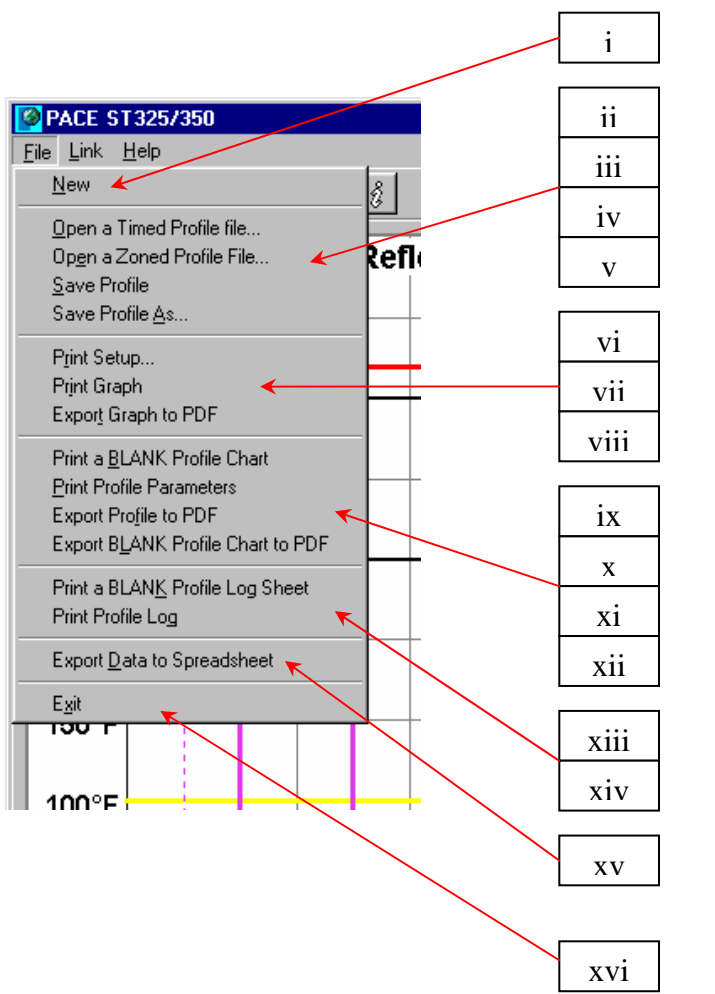

**Menú File [Archivo]**

- i. Nuevo
- ii. Abrir archivo de perfil
	- temporizado
- iii. Abrir archivo de perfil por zonas
- iv. Guardar perfil
- v. Guardar perfil como
- vi. Imprimir configuración
- vii. Imprimir gráfico
- viii. Exportar gráfico a PDF
- ix. Imprimir tabla de perfil en blanco
- x. Imprimir parámetros del perfil
- xi. Exportar perfil a PDF
- xii. Exportar tabla de perfil en blanco a PDF
- xiii. Imprimir hoja registro de perfiles en blanco
- xiv. Imprimir registro de perfiles
- xv. Exportar datos a hoja de cálculo
- xvi. Salir

# **Menú Link [Enlace]**

Pulsando en el menú Link [Enlace] se obtiene acceso a las distintas opciones de conexión del PC con la unidad PACE. Es importante seleccionar un puerto COM activo antes de proceder a guardar perfiles en el ST325 o ST 350.

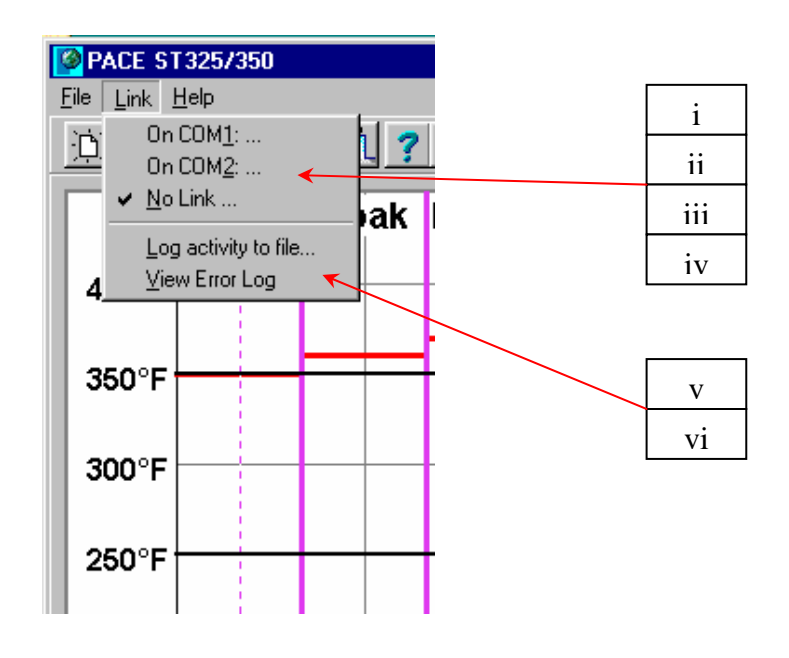

- i. COM 1
- ii. COM 2
- iii. COM 3
- iv. Sin enlace
- v. Registrar actividad en archivo
- vi. Ver registro de errores

# **Menú Help [Ayuda]**

El cuadro desplegable del menú Help [Ayuda] contiene enlaces a manuales de software y hardware en formato PDF. Lea y asegúrese de entender todas las instrucciones de seguridad antes de operar el sistema PACE ST325 o ST350.

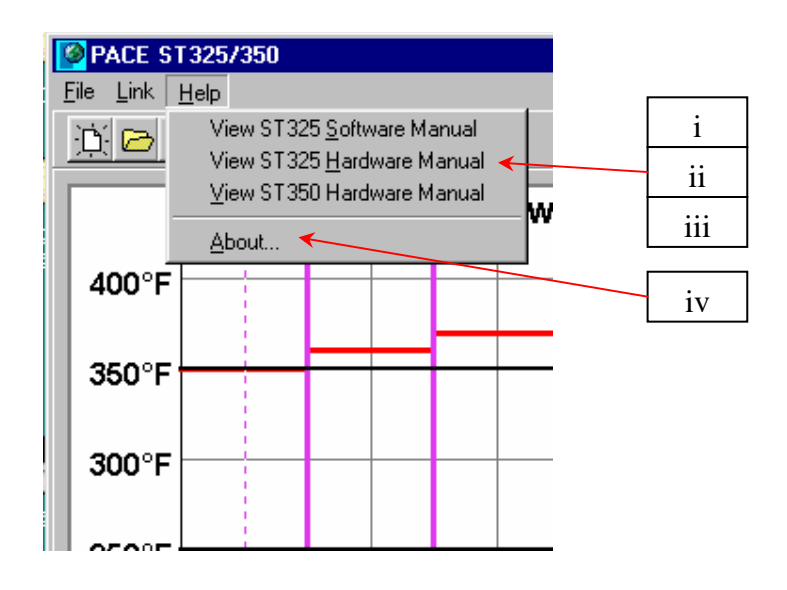

- i. Ver manual del software ST325
- ii. Ver manual del software ST325
- iii. Ver manual del software ST350
- iv. Acerca de

# **Pestaña Profile Parameters [Parámetros del Perfil] para perfiles temporizados**

El menú Timed Profile [Perfil Temporizado] permite al operador crear y guardar perfiles regidos por tiempo. Los distintos parámetros de configuración se modifican por medio de menús desplegables que aparecen a la derecha de la ventana del gráfico. La ventana del gráfico es asimismo interactiva. El operador puede aumentar o disminuir los valores de temperatura utilizando el cursor para hacer clic sobre la barra horizontal y arrastrarla hasta el punto deseado. La barra vertical, correspondiente al tiempo, se ajusta igualmente pulsando sobre ella y arrastrándola con el cursor.

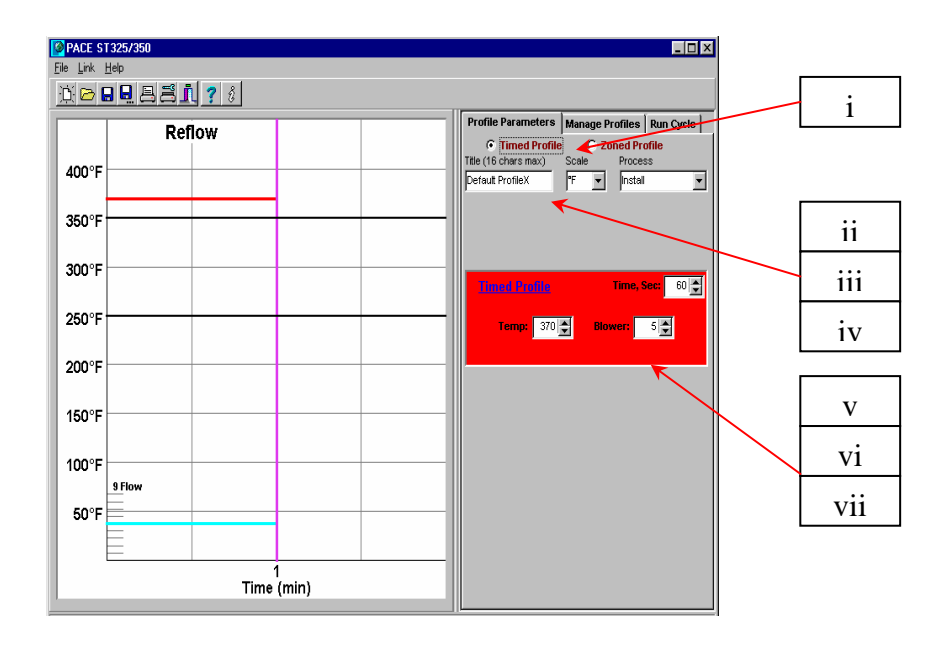

- i. Perfil temporizado. Indica el perfil actualmente seleccionado.
- ii. Título. Utilizado para definir un nombre para el perfil.
- iii. Se muestra aquí el nombre asignado al perfil por la persona que ha desarrollado el perfil.
- iv. Escala. Cuadro desplegable para seleccionar la escala Fahrenheit o Celsius.
- v. Proceso. Cuadro desplegable para seleccionar instalación o extracción.
- vi. Tiempo, s. Temp. Fija la temperatura de la boquilla.
- vii. Soplador. Cuadro de desplazamiento que fija la velocidad del soplador (entre 1 y 9).

## **Pestaña Manage Profiles [Gestión de Perfiles] para perfiles temporizados**

El menú Manage Profile [Gestión de Perfiles] permite al operador cargar, guardar y exportar perfiles. Sirve asimismo para que el operador pueda guardar perfiles en el ST325 y recuperarlos del mismo. El hardware ST325 / ST350 tiene capacidad para almacenar 20 perfiles por zonas y 20 perfiles temporizados; el software para PC gestiona todos los perfiles guardados. Los perfiles se exportan fácilmente al formato de archivo PDF. Accediendo al registro de perfiles, el usuario verá todos los perfiles guardados en el ST325 / ST350.

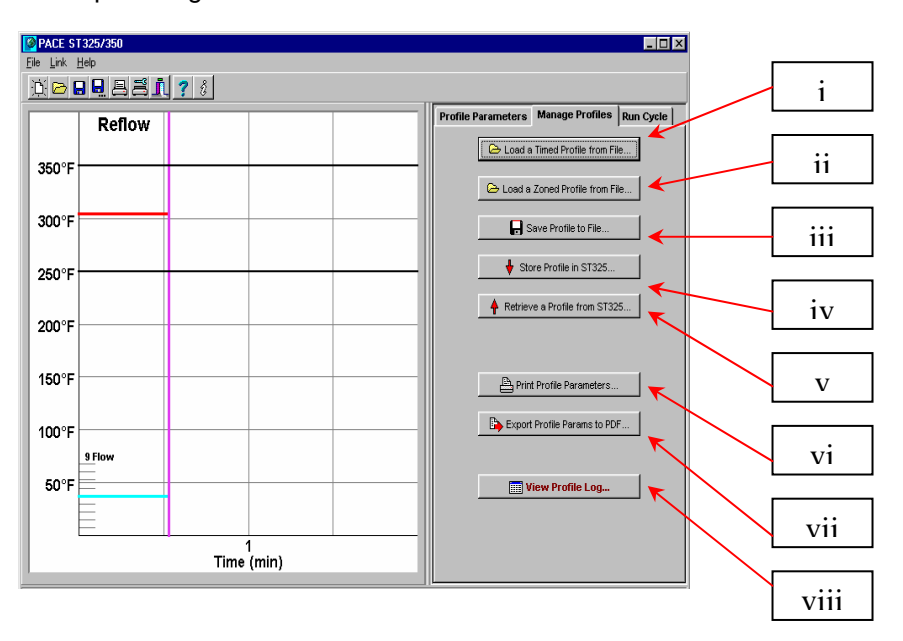

- i. Cargar un perfil temporizado desde archivo.
- ii. Cargar un perfil por zonas desde archivo.
- iii. Guardar perfil en archivo. Guarda el perfil actual.
- iv. Almacenar perfil en ST325 / ST350. Guarda el perfil actual en el ST325 / ST350
- v. Recuperar perfil desde el ST325 / ST350.
- vi. Imprimir parámetros del perfil. Envía el perfil actual a la impresora seleccionada.
- vii. Exportar parámetros a PDF. Guarda el perfil actual como archivo Adobe PDF.
- viii. Ver registro de perfiles. Abre el registro de perfiles almacenado en el software ST325 / ST350.

# **Pestaña Run Cycle [Ejecutar Ciclo] para perfiles temporizados**

En la ejecución del ciclo se lleva a cabo el perfil seleccionado o desarrollado. El operador puede decidir abortar el perfil en cualquier momento, volviendo entonces el sistema al modo "preparado". También puede exportar el perfil seleccionado a una hoja de cálculo: el botón "Export Data to Spreadsheet" [Exportar Datos a Hoja de Cálculo] crea un archivo en formato CSV (valores separados por comas) que después se podrá abrir con cualquier software de hoja de cálculo estándar. El botón "Print Graph" [Imprimir Gráfico] envía el registro actual a la impresora seleccionada. El botón "Export Graph to PDF" [Exportar Gráfico a PDF] crea un archivo en formato PDF del registro en el disco duro del PC. Una función de protección mediante contraseña permite al operador "bloquear el acceso" a otros usuarios.

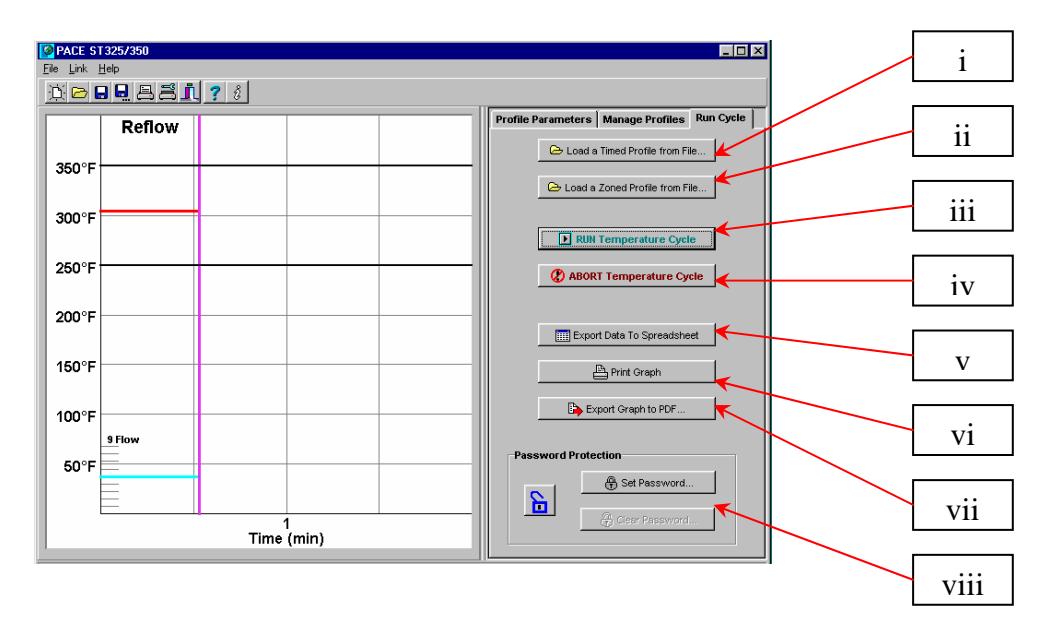

- i. Ejecutar ciclo de temperatura. Inicia el perfil.
- ii. Abortar ciclo de temperatura.
- iii. Exportar datos a hoja de cálculo.
- iv. Imprimir gráfico. Exportar gráfico a PDF.
- v. Exportar datos a hoja de cálculo.
- vi. Imprimir gráfico.
- vii. Exportar gráfico a PDF.
- viii. Protección mediante contraseña.

# **Pestaña Profile Parameters [Parámetros del Perfil] para perfiles por zonas**

El menú de parámetros del perfil permite al operador fijar y controlar todos los aspectos del ciclo del perfil. Además del control por menús, también es posible modificar los distintos parámetros pulsando sobre las barras vertical y horizontal del gráfico del proceso y arrastrándolas hasta los valores deseados. Si se selecciona la función "Use lower Temp. Prompt" [Indicación de Uso de una Temperatura Inferior], se indicará al usuario que fije el control de temperatura manual para un calentador bajo la placa opcional. Encontrará información detallada acerca de los distintos parámetros de zona y temperatura en la sección 12, Creación de perfiles "por pasos".

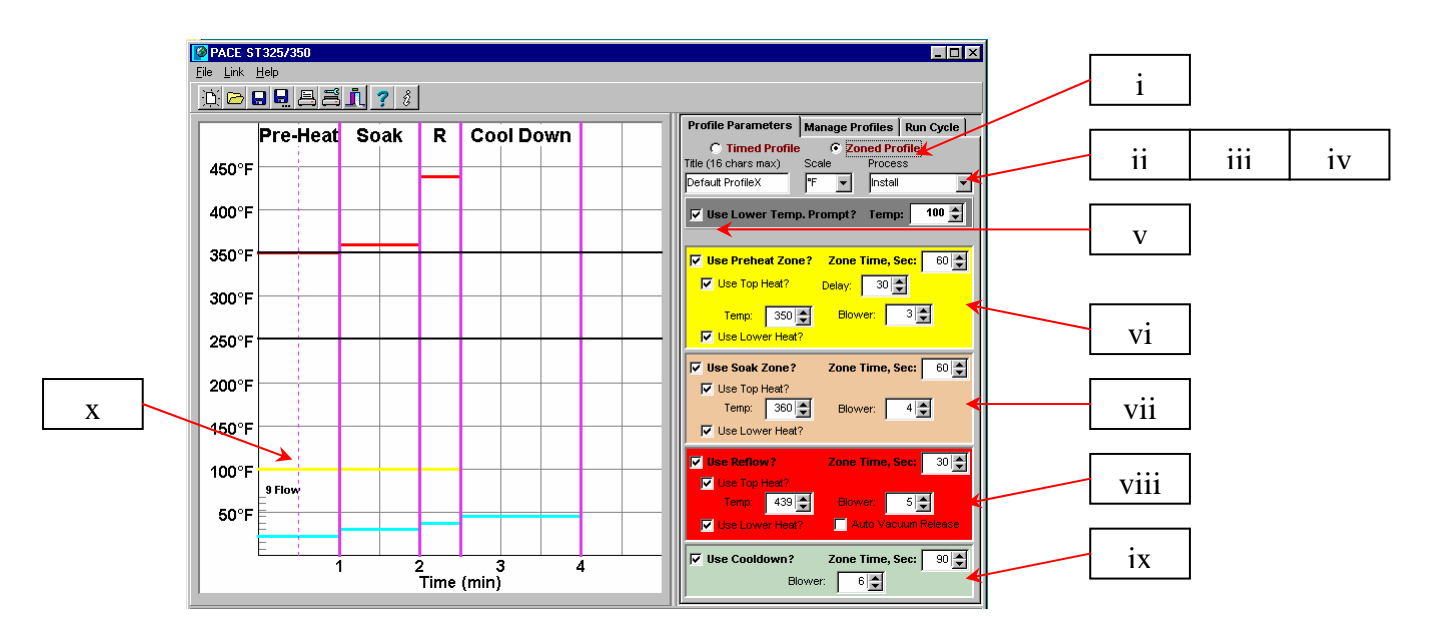

- i. Perfil por zonas. Indica el perfil actualmente seleccionado.
- ii. Título. Se muestra aquí el nombre asignado al perfil por la persona que lo ha desarrollado.
- iii. Escala. Cuadro desplegable para seleccionar la escala Fahrenheit o Celsius.
- iv. Proceso. Cuadro desplegable para seleccionar instalación o extracción.
- v. ¿Indicación de uso de una temperatura inferior? Indica al usuario que fije una temperatura para el calentador bajo la placa opcional.
- vi. Zona de precalentamiento. Fija el tiempo y los límites de temperatura para el precalentamiento.
- vii. Zona de cocción. Fija el tiempo y los límites de temperatura para la cocción.
- viii. Zona de reflujo. Fija el tiempo y los límites de temperatura para el reflujo.
- ix. ¿Uso de enfriamiento?
- x. Gráfico del proceso. Se muestran los parámetros del perfil.

# **Pestaña Manage Profile [Gestión de Perfiles] para perfiles por zonas**

El menú "Manage Profile" [Gestión de Perfiles] permite al operador cargar, guardar y exportar perfiles. Sirve asimismo para que el operador pueda guardar perfiles en el ST325 o ST350 y recuperarlos del mismo. El ST325 y el ST350 tienen capacidad para almacenar hasta 20 perfiles. El software ST325 / ST350 tiene capacidad para almacenar 40 perfiles en un mismo conjunto de perfiles. Es posible guardar otros conjuntos en el PC para su uso posterior. Los perfiles se exportan fácilmente al formato de archivo PDF. El usuario puede ver todos los perfiles guardados accediendo al registro de perfiles.

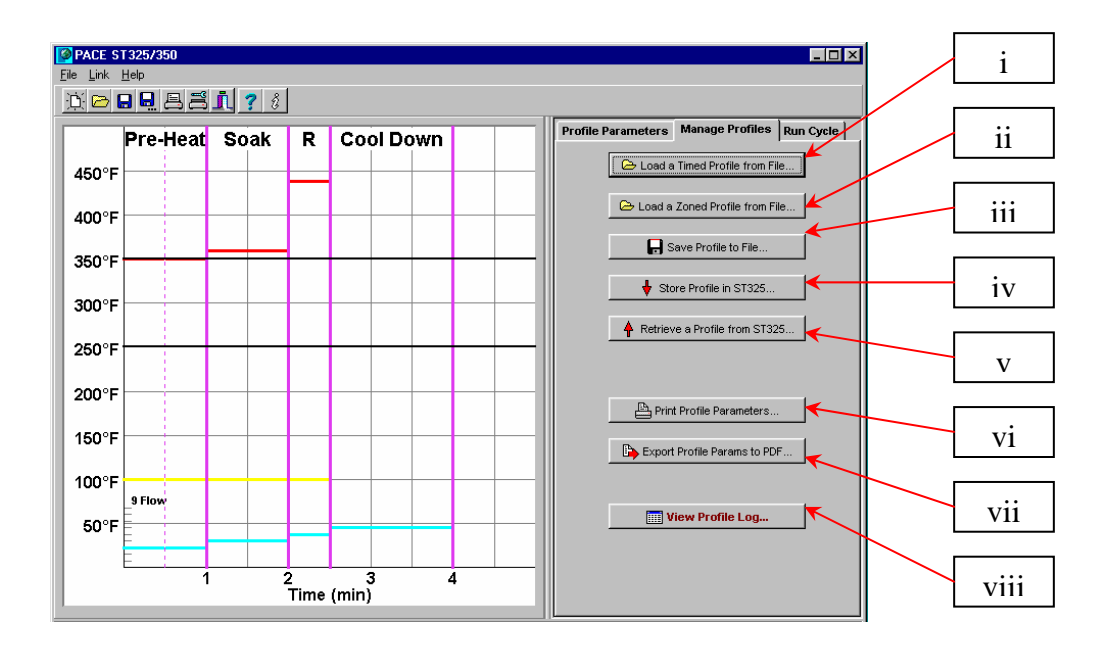

- i. Cargar un perfil temporizado desde archivo.
- ii. Cargar un perfil por zonas desde archivo.
- iii. Guardar perfil en archivo. Guarda el perfil actual.
- iv. Almacenar perfil en ST325 / ST350. Guarda el perfil actual en el ST325 / ST350.
- v. Recuperar perfil desde ST325 / ST350.
- vi. Imprimir parámetros del perfil. Envía el perfil actual a la impresora seleccionada.
- vii. Exportar parámetros a PDF. Guarda el perfil actual como archivo Adobe PDF.
- viii. Ver registro de perfiles.

**Pestaña Run Cycle [Ejecutar Ciclo] para perfiles por zonas**

En la ejecución del ciclo se lleva a cabo el perfil seleccionado o desarrollado. El operador puede decidir abortar el perfil en cualquier momento, volviendo entonces el sistema ST325 / ST350 al modo "preparado". También puede exportar el perfil seleccionado a una hoja de cálculo. El botón "Export Data to Spreadsheet" [Exportar Datos a Hoja de Cálculo] crea un archivo en formato CSV (valores separados por comas) que después se podrá abrir con cualquier software de hoja de cálculo estándar. El botón "Print Graph" [Imprimir Gráfico] envía el registro actual a la impresora seleccionada. El botón "Export Graph to PDF" [Exportar Gráfico a PDF] crea un archivo en formato PDF del registro en el disco duro del PC. Una función de protección mediante contraseña permite al operador "bloquear el acceso" a otros usuarios.

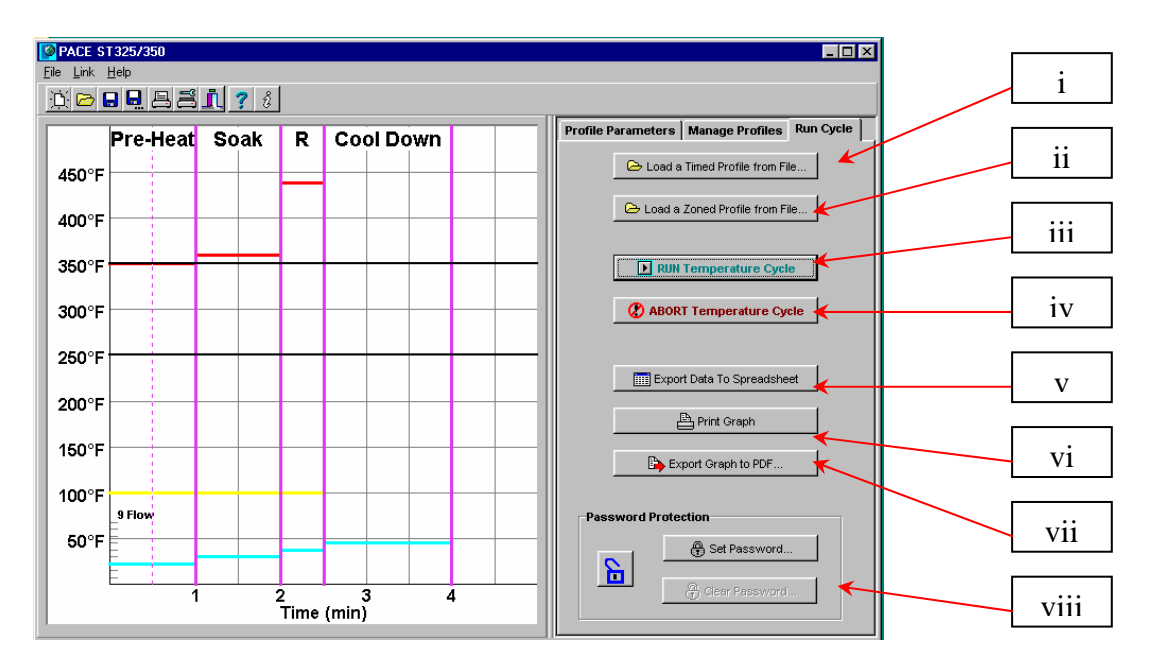

- x. Ejecutar ciclo de temperatura. Inicia el perfil.
- xi. Abortar ciclo de temperatura.
- xii. Exportar datos a hoja de cálculo.
- xiii. Imprimir gráfico. Exportar gráfico a PDF.
- xiv. Exportar datos a hoja de cálculo.
- xv. Imprimir gráfico.
- xvi. Exportar gráfico a PDF.
- xvii. Protección mediante contraseña.

## **El gráfico de temperatura**

Durante la creación de un perfil, el operador puede ajustar la mayoría de los parámetros de tiempo y temperatura arrastrando las barras vertical u horizontal del gráfico de temperatura. Durante la ejecución del ciclo, en el gráfico se irán mostrando los valores de temperatura vigentes a lo largo del mismo. A medida que el ciclo avanza, el operador puede colocar el cursor sobre la línea indicadora móvil para conocer la temperatura vigente en ese punto del ciclo.

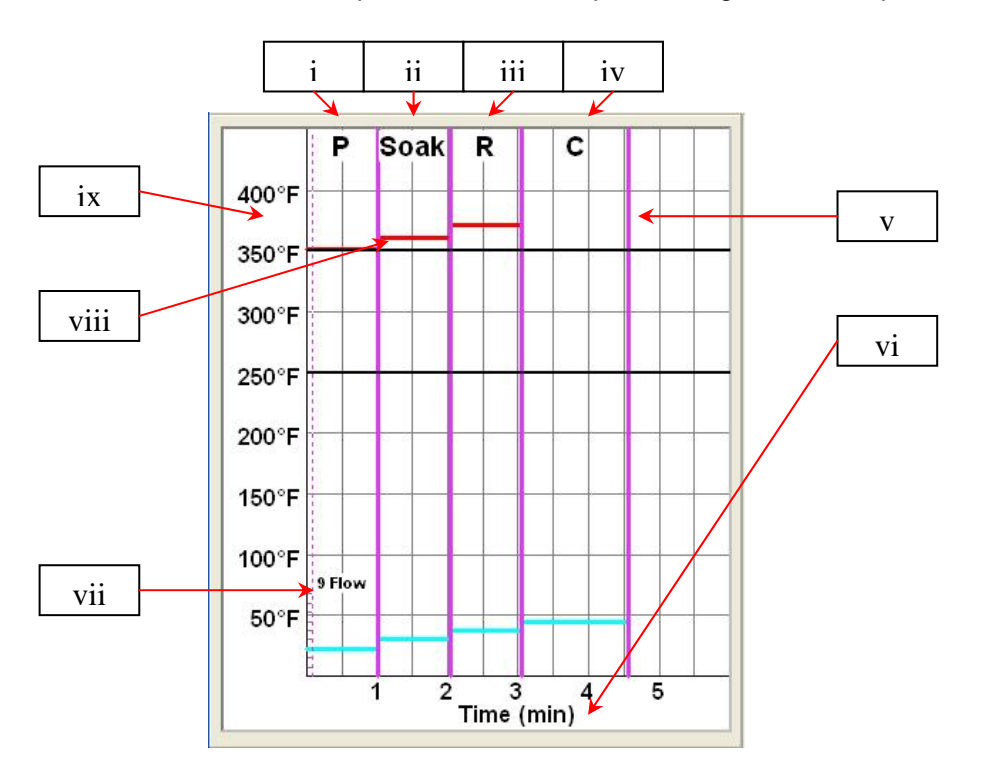

- i. Precalentamiento. Muestra el tiempo de duración del ciclo.
- ii. Cocción.
- iii. Reflujo.
- iv. Enfriamiento.
- v. Barra de indicación y ajuste del tiempo
- vi. Escala de tiempo en minutos
- vii. Velocidad del soplador
- viii. Barra de indicación y ajuste de la temperatura
- ix. Escala de temperatura

**Creación de perfiles** 

Hay dos métodos recomendados para el desarrollo de perfiles. El primero implica la instalación real de un componente, mientras que el segundo utiliza un paquete ya instalado. Cualquiera de los métodos puede ser utilizado para desarrollar un perfil fiable. No obstante, hay ciertos aspectos a tomar en consideración con cada uno de ellos.

Cuando se desarrollen perfiles mediante la instalación real de un componente, es crucial asegurarse de que los termopares permanecen en contacto con la soldadura durante todo el proceso. Los datos obtenidos no serán fiables si un termopar pierde contacto con la soldadura.

Cuando se use un paquete previamente instalado, es importante prestar atención a la colocación de los termopares. Éstos deben estar en contacto con las uniones soldadas existentes. Eso puede conseguirse bien (1) perforando la cara inferior de la PCB en una unión soldada y acoplando un termopar o bien (2) deslizando el termopar bajo el paquete, en el caso de un BGA, o a lo largo de éste en el caso de otros componentes SMD. Cuando se deslice un termopar bajo un componente, es crucial que el termopar esté en contacto con la soldadura. El segundo método es el que se utiliza con más frecuencia. La información procedente de los termopares ayudará a determinar los valores adecuados de los parámetros de tiempo y temperatura. En general, cuando se desarrollen perfiles deberán observarse las pautas siguientes:

#### **Rampa y temperaturas máximas**

El fabricante del componente puede ofrecer rampas de calentamiento y temperaturas máximas aceptables. Las rampas típicas son de 2-5 ºC/s (4-9 ºF/s) para componentes plásticos y 1 ºC/s (2 ºF/s) para componentes cerámicos. Se recomienda seleccionar una temperatura máxima por debajo de las especificaciones del fabricante para poder contar con un margen de seguridad. Normalmente, se selecciona una temperatura 20 ºC por debajo del máximo de temperatura especificado.

## **Fase de precalentamiento**

En un "perfil ST325 / ST350", la parte superior de la PCB y el paquete deberían alcanzar una temperatura estable de entre 95 y 105 ºC. Cuando se grafica la curva de temperatura, el trazado suele nivelarse dentro de ese rango. Si se desea una "pendiente lineal", las fases de precalentamiento y cocción se combinan. Tanto el paquete como la PCB se calientan con una rampa constante (generalmente 2-4 ºC/segundo) hasta alcanzar la temperatura de cocción deseada.

#### **Fase de cocción**

La fase de cocción es una parte crucial del proceso de reflujo. Durante este período, el fundente se activa y se liberan los volátiles y el exceso de fundente. Debe mantenerse una temperatura de entre 145 y 165 ºC (determinada en función de la temperatura de activación del fundente utilizado) durante aproximadamente de 20 a 40 segundos. Esto permite obtener una rampa uniforme en todo el paquete y la PCB durante el reflujo.

## **Fase de reflujo**

Durante esta fase, la soldadura alcanza el estado fundido y forma uniones entre el paquete y las huellas. Es crucial que todas las zonas del componente alcancen el punto de fusión de la soldadura al mismo tiempo y que todas las uniones soldadas permanezcan en estado líquido durante al menos 10-20 segundos. En general, los paquetes plásticos no deben ser expuestos a temperaturas por encima de 220 ºC. Consulte siempre las recomendaciones de temperatura máxima incluidas en las especificaciones del dispositivo. Como norma general, una "temperatura máxima" segura es la temperatura máxima especificada por el fabricante, menos 20 ºC.

Temperaturas más bajas y tiempos más cortos son habituales en aplicaciones con componentes CSP y FC. **Deben usarse siempre las temperaturas más bajas posibles para garantizar la seguridad del dispositivo y la PCB.** 

# **Fase de enfriamiento**

La fase de enfriamiento es necesaria para llevar la temperatura del paquete, las uniones soldadas y la PCB por debajo de la temperatura de fusión de la soldadura. El enfriamiento debe ser controlado. Una buena referencia consiste en utilizar para el enfriamiento la misma rampa que se usó para elevar la temperatura.

# **General**

El uso de uno de los dos perfiles base (predefinidos) ofrece un buen punto de partida para el desarrollo de perfiles. El gráfico de reflujo constituye una excelente herramienta para monitorizar los parámetros de perfil y refinar o perfeccionar el proceso de desarrollo de perfiles. Cuando se ajustan los parámetros del perfil "sobre la marcha", todos los cambios efectuados se reflejan inmediatamente en el gráfico y en la pantalla de desarrollo de perfiles. No es posible modificar los parámetros de un perfil mientras se está ejecutando éste. El operador debe "abortar" la ejecución para poder modificar el perfil.

# **Registro de perfiles**

Cuando guarde un perfil, el usuario tendrá que seleccionar un número para el mismo. Si se selecciona un número que contiene ya un perfil existente, éste será sobrescrito por el nuevo perfil guardado. Mientras consulta el registro de perfiles, el operador puede abrir el menú de parámetros del perfil haciendo clic sobre cualquier punto de la fila correspondiente al perfil. El botón "Load Profile Set" [Cargar Conjunto de Perfiles] carga un conjunto completo de todos los perfiles guardados en el disco duro del PC. Éste es un modo sencillo de cargar los 40 perfiles al mismo tiempo. El botón Save Profile Set [Guardar Conjunto de Perfiles] abre una ventana que permite al operador guardar el conjunto de perfiles actual o renombrarlo y guardar así un conjunto adicional de cuarenta perfiles.

El registro de perfiles es además interactivo. El usuario puede editar los parámetros de un perfil almacenado haciendo clic con el botón derecho del ratón sobre el perfil seleccionado para abrir el menú emergente que se muestra a continuación. Para ejecutar el perfil recién modificado, tendrá que seleccionar "make this the current profile" [convertir éste en el perfil actual] en el menú emergente que se abre con el botón derecho del ratón.

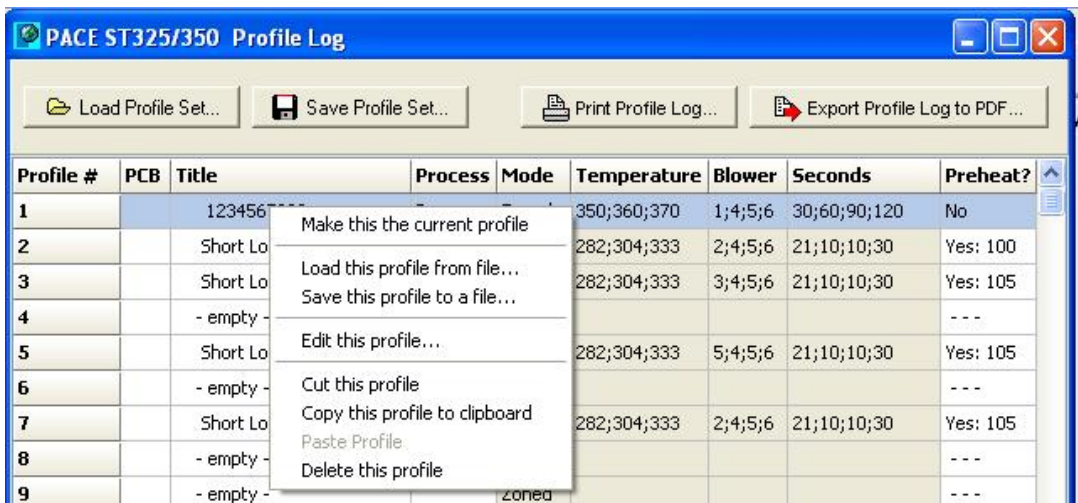

# **Creación de perfiles utilizando la función de portapapeles.**

Un modo rápido y eficiente de crear un perfil es utilizando la función del portapapeles. A continuación se indican los pasos necesarios para crear un nuevo perfil a partir de otro ya existente.

- 1) Seleccione un perfil almacenado pulsando en la línea correspondiente del registro de perfiles.
- 2) Copie el perfil almacenado al portapapeles, ya sea:
	- a) Haciendo clic con el botón derecho del ratón y seleccionando el elemento de menú "Copy this profile to clipboard" [Copiar este perfil al portapapeles],
	- $\Omega$

 b) Simplemente pulsando las teclas control y C para copiar la línea seleccionada en el registro de perfiles.

- 3) Haga clic sobre la nueva línea del registro de perfiles donde desea pegar el perfil.
- 4) Pegue el perfil desde el portapapeles en esa nueva línea del registro de perfiles, ya sea: a) Haciendo clic con el botón derecho del ratón y seleccionando el elemento de menú "Paste profile" [Pegar el perfil],

O

- b) Simplemente pulsando las teclas control y V para pegar la línea seleccionada en el registro de perfiles.
- 5) En la línea seleccionada del registro de perfiles aparecerá ahora pegada una copia del perfil. Simplemente haga doble clic sobre esa línea para abrir la ventana de edición y modificar los parámetros del perfil como desee.

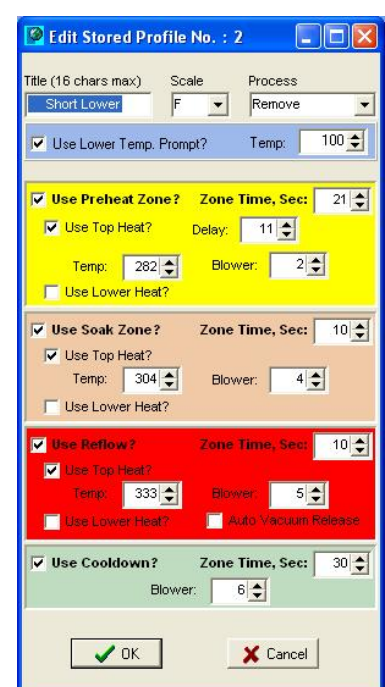

*Menú de parámetros del perfil* 

*Seleccionando "Edit this profile" [Editar este perfil], el usuario podrá ajustar todos los aspectos del perfil seleccionado.* 

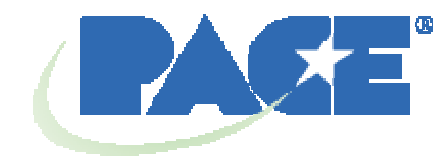

www.paceworldwide.com

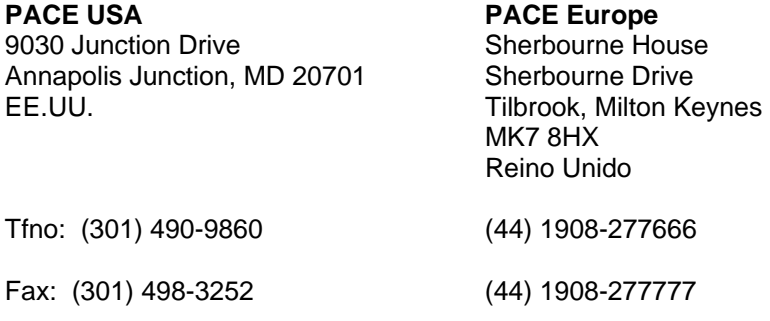

PACE Incorporated se reserva el derecho a efectuar cambios en las especificaciones aquí contenidas en cualquier momento sin previo aviso. Póngase en contacto con PACE Incorporated o con su distribuidor local autorizado para obtener las últimas especificaciones.

Las siguientes son marcas comerciales y/o marcas de servicios de PACE, Incorporated, MD, EE.UU.:

INSTACAL™, FUMEFLO™, HEATWISE™, PACEWORLDWIDE™, PERMAGROUND™, POWERPORT™, POWERMODULE™, TEMPWISE™, TIP-BRITE™, AUTO-OFF™ y TEKLINK™.

Las siguientes son marcas comerciales y/o marcas de servicios registradas de PACE Incorporated, Annapolis Junction, Maryland, EE.UU.

ARM-EVAC®, FLO-D-SODR®, MINIWAVE®, PACE®, SENSATEMP®, SNAP-VAC®, SODRTEK®, SODR-X-TRACTOR®, THERMOFLO®, THERMOJET®, THERMOTWEEZ®, VISIFILTER®, THERMO-DRIVE® y TOOLNET®.

Los productos PACE cumplen o exceden todas las especificaciones civiles y militares pertinentes en cuanto a EOS/ESD, estabilidad a temperatura y otras especificaciones, incluidas MIL STD 2000, ANSI/JSTD 001, IPC7711 e IPC A-610.